- To record the amount in gallons, select Liters > Gallons > Save
- 6 If necessary, select the Tax Included check box.
- 7 Select Next
- 8 Select an option to record the fuel station where you refueled:
	- · Select a nearby fuel station from the list.
	- Select the text field, and enter the fuel station name and address.
- 9 Select the fuel purchaser.

# **Editing Fuel Data**

- 1 Select Apps > IFTA > Fuel Journals.
- 2 If necessary, select a vehicle profile.
- 3 If necessary, select a quarter.
- 4 Select a fuel record.
- 5 Select an option:
	- · Select a field to edit the information.
	- Select  $m$  > Yes to delete the record.

# **Viewing and Exporting a Jurisdiction Summary**

The jurisdiction summary lists data for each state or province in which your vehicle has operated during each quarter. The jurisdiction summary is available in some areas.

- 1 Select Apps > IFTA > Jurisdiction Summary.
- 2 If necessary, select a truck.
- 3 If necessary, select a quarter.
- 4 Select  $\equiv$  > Export > OK to export a jurisdiction summary. The device exports the summary to a .csv file and stores it in the Reports folder on the device.

# **Editing and Exporting Trip Reports**

- 1 From the main menu, select Apps > IFTA > Trip Reports.
- 2 If necessary, select a truck.
- 3 If necessary, select a quarter.
- 4 Select a report.
- 5 Select an option:
	- Select  $\equiv$  > Delete, and select the check box to delete a ÷. report.
	- Select => Combine, and select the check boxes to combine reports.
	- Select  $\equiv$  > Export > OK. The device exports the report to  $\bullet$ a .csv file and stores it in the Reports folder on the device

### **Viewing Exported Jurisdiction Summaries and Trip Reports**

#### **NOTICE**

If you do not know the purpose of a file, do not delete it. Your device memory contains important system files that should not be deleted.

- 1 Connect the device to your computer.
- 2 From the file browser on your computer, browse to the device storage, and open the Reports folder.
- 3 Open the IFTA folder.
- 4 Open the .csv file.

# **Logging Service History**

You can log the date and odometer reading when service or maintenance is performed on your vehicle. The device provides several service categories, and you can add custom categories (Adding Service Categories, page 16).

1 Select Apps > Service History.

- 2 Select a service category.
- 3 Select Add Record
- 4 Enter the odometer reading, and select Next.
- 5 Enter a comment (optional).
- 6 Select Done

# **Adding Service Categories**

- 1 Select Apps > Service History.
- 2 Select => Add Category.
- 3 Enter a category name, and select Done.

### **Deleting Service Categories**

When you delete a service category, all service records in the category are also deleted.

- 1 Select Apps > Service History.
- 2 Select => Delete Categories.
- 3 Select the service categories to delete.
- 4 Select Delete.

# **Renaming Service Categories**

- 1 Select Apps > Service History.
- 2 Select the category to be renamed.
- 3 Select => Rename Category.
- 4 Enter a name, and select Done.

# **Deleting Service Records**

- 1 Select Apps > Service History.
- 2 Select a service category.
- 3 Select  $\equiv$  > Delete Records
- 4 Select the service records to be deleted.
- 5 Select Delete

# **Editing a Service Record**

You can edit the comment, odometer reading, and date of a service record

- 1 Select Apps > Service History.
- 2 Select a category.
- 3 Select a field.
- 4 Enter the new information, and select Done.

# **Voice Command**

NOTE: Voice command is not available for all languages and regions, and may not be available on all models.

NOTE: Voice Activated Navigation may not achieve desired performance when in a noisy environment.

Voice command allows you to use your device by saying words and commands. The voice command menu provides voice prompts and a list of available commands.

# **Setting the Wakeup Phrase**

The wakeup phrase is a word or phrase you can say to activate voice command. The default wakeup phrase is Voice Command.

TIP: You can reduce the chance of accidental voice command activation by using a strong wakeup phrase.

- 1 Select Apps > Voice Command > <> Wake Up Phrase.
- 2 Enter a new wakeup phrase.

The device indicates the strength of the wakeup phrase as you enter the phrase.

3 Select Done.

# **Activating Voice Command**

Say your wakeup phrase.

The voice command menu appears.

# **Voice Command Tips**

- Speak in a normal voice directed at the device. ä.
- Reduce background noise, such as voices, or the radio, to increase the accuracy of the voice recognition.
- Speak commands as they appear on the screen.
- Respond to voice prompts from the device as needed.
- Increase the length of your wakeup phrase to reduce the chance of accidental voice command activation.
- Listen for two tones to confirm when the device enters and exits voice command.

# **Starting a Route Using Voice Command**

You can say the names of popular, well-known locations.

- 1 Say your wakeup phrase (Setting the Wakeup Phrase, page 16).
- 2 Sav Find Place.
- 3 Listen for the voice prompt, and speak the name of the location
- 4 Say the line number.
- 5 Say Navigate.

# **Muting Instructions**

You can disable the voice prompts for voice command without muting the device.

- 1 Select Apps > Voice Command > &.
- 2 Select Mute Instructions > Enabled.

# **Voice Control**

For regions where the Voice Command feature is unavailable. the Voice Control feature is activated. Voice Control allows you to use your voice to control the device. Before you can use the Voice Control feature, you must configure it for your voice.

#### **Configuring Voice Control**

The Voice Control feature must be configured for a single user's voice and does not work for other users.

- 1 Select Apps > Voice Control.
- 2 Follow the on-screen instructions to record commands for each voice control phrase.

NOTE: You do not have to read the exact phrase on the screen. You may say an alternative command with the same meaning based on your preference.

To use a voice control feature, you must say the command you recorded for the feature.

#### **Using Voice Control**

1 Say the command you recorded for the Voice Control phrase.

The voice control menu appears.

2 Follow the on-screen instructions.

### **Voice Control Tips**

- Speak in a normal voice directed at the device.
- Reduce background noise, such as voices, or the radio, to increase the accuracy of the voice recognition.
- Speak commands as they appear on the screen.
- Listen for a tone to confirm when the device successfully receives a command.

# **Using the Apps**

# **Viewing the Owner's Manual on Your Device**

You can view the complete owner's manual on the device screen in many languages.

1 Select Apps > Owner's Manual.

The owner's manual appears in the same language as the software text (Language and Keyboard Settings, page 20).

2 Select Q to search the owner's manual (optional).

# **Viewing the Truck Map**

The truck map highlights recognized truck routes on the map, such as the Surface Transportation Assistance Act (STAA) preferred routes, TruckDown (TD) preferred routes, and nonradioactive hazardous materials (NRHM) routes. The recognized routes vary based on your area and the map data loaded on vour device.

Select Apps > Truck Map.

# **Viewing the Weather Forecast**

Before you can use this feature, your device must be receiving weather data. You can connect your device to the Smartphone Link app to receive weather data (Pairing with Your Phone and Connecting to Smartphone Link, page 11). In some areas, product models that include a digital traffic receiver can receive area weather information from FM radio stations using HD Radio technology (Traffic, page 14). Weather forecasts are not available in all areas.

1 Select Apps > Weather.

The device shows the current weather conditions and a forecast for the next several days.

2 Select a day.

The detailed forecast for that day appears.

### **Viewing Weather Near a Different City**

- 1 Select Apps > Weather > Current Location.
- 2 Select an option:
	- To view weather for a favorite city, select a city in the list.
	- To add a favorite city, select Add City, and enter a city name.

#### **Viewing the Weather Radar**

Before you can use this feature, you must purchase Advanced Weather service using Smartphone Link.

You can view an animated, color-coded radar map of current weather conditions, as well as a weather icon on the map. The weather icon changes to show weather in the vicinity, such as rain, snow, and thunderstorms.

- 1 Select Apps > Weather.
- 2 If necessary, select a city.
- 3 Select => Weather Radar.

#### **Viewing Weather Alerts**

Before you can use this feature, you must purchase Advanced Weather service using Smartphone Link.

While you are traveling with your device, weather alerts may appear on the map. You can also view a map of weather alerts near your current location or near a selected city.

- 1 Select Apps > Weather.
- 2 If necessary, select a city.
- 3 Select => Weather Alerts.

#### **Checking Road Conditions**

Before you can use this feature, you must purchase Advanced Weather service using Smartphone Link.

- 1 Select Apps > Weather.
- 2 If necessary, select a city.
- 3 Select  $\equiv$  > Road Conditions.

# **Trip Planner**

You can use the trip planner to create and save a trip, which you can navigate later. This can be useful for planning a delivery route, a vacation, or a road trip. You can edit a saved trip to further customize it, including reordering locations, optimizing the order of stops, adding suggested attractions, and adding shaping points.

You can also use the trip planner to edit and save your active route.

### **Planning a Trip**

A trip can include many destinations, and it must include at least a starting location and one destination. The starting location is the location from which you plan to start your trip. If you start navigating the trip from a different location, the device gives you the option to route to your starting location first. For a round trip. the starting location and final destination can be the same.

- Select Apps > Trip Planner > New Trip. 1
- 2 Select Select Start Location.
- 3 Choose a location for your starting point, and select Select.
- 4 Select Select Destination.
- 5 Choose a location for a destination, and select Select.
- 6 Select Add Location to add more locations (optional).
- 7 After you have added all the necessary locations, select Next  $>$ Save
- 8 Enter a name, and select Done.

### **Editing and Reordering Locations in a Trip**

- 1 Select Apps > Trip Planner > Saved Trips.
- 2 Select a saved trip.
- 3 Select a location.
- 4 Select an option:
	- To move the location up or down, select  $\hat{x}$ , and drag the location to a new position in the trip.
	- To add a new location after the selected location, select  $\bigoplus$
	- To remove the location, select m.

### **Optimizing the Order of Destinations in a Trip**

The device can automatically optimize the order of destinations in your trip to create a shorter, more efficient route. The starting location and final destination are not changed when you optimize the order.

While editing a trip, select  $\equiv$  > Optimize Order.

### **Discovering Attractions Along Your Trip**

The device can suggest interesting or popular attractions to add to your trip.

- 1 While editing a trip, select **E** > Trip Settings > Suggest **Attractions.**
- 2 Select an attraction to view more information.
- 3 Select Select to add the attraction to your trip.

### **Changing Routing Options for a Trip**

You can customize how the device calculates the route when you start your trip.

- 1 Select Apps > Trip Planner > Saved Trips.
- 2 Select a saved trip.
- 3 Select  $\equiv$  > Trip Settings.
- 4 Select an option:
- To add shaping points to your trip, select Shape Route, and follow the on-screen instructions (Shaping Your Route, page 5).
- To change the calculation mode for the trip, select Route Preference (Changing the Route Calculation Mode, page 5).

### **Navigating to a Saved Trip**

- 1 Select Apps > Trip Planner > Saved Trips.
- 2 Select a saved trip.
- 3 Select Go!.
- 4 Select the first location to navigate to, and select Start.
	- The device calculates a route from your current location to the selected location, and then it guides you to the remaining trip destinations in order.

### **Editing and Saving Your Active Route**

If a route is active, you can use the trip planner to edit and save your route as a trip.

- 1 Select Apps > Trip Planner > My Active Route.
- 2 Edit your route using any of the trip planner features. The route recalculates each time you make a change.
- 3 Select Save to save your route as a trip, which you can navigate again later (optional).

# **photoLive Traffic Cameras**

Before you can use this feature, you must be connected to Smartphone Link, and you must have a subscription to the photoLive service (Subscribing to Garmin Live Services, page 11).

photoLive traffic cameras provide live images of traffic conditions on major roadways and intersections.

The photoLive service is not available in all areas.

### **Viewing and Saving photoLive Traffic Cameras**

You can view live images from nearby traffic cameras. You can also save traffic cameras for areas you travel frequently.

- 1 Select Apps > photoLive.
- 2 Select Touch to Add
- 3 Select a road.
- 4 Select a traffic camera location.

A preview of the live image from the camera appears next to a map of the camera's location. You can select the image preview to view the full-sized image.

5 Select Save to save the camera (optional).

A thumbnail image preview of the camera is added to the main screen of the photoLive app.

### Viewing photoLive Traffic Cameras on the Map

The photoLive map tool shows traffic cameras from the road ahead of you.

1 From the map, select  $\leqslant$  > photoLive.

The device shows the live image from the nearest traffic camera on the road ahead, along with the distance to the camera. When you pass the camera, the device loads the live image of the next camera on the road.

2 If no cameras are found for the road, select Find Cameras to view or save nearby traffic cameras (optional).

### **Saving a Traffic Camera**

- 1 Select Apps > photoLive.
- 2 Select Touch to Add.
- 3 Select a road.
- 4 Select an intersection.
- 5 Select Save.

# **Viewing Previous Routes and Destinations**

Before you can use this feature, you must enable the travel history feature (*Device and Privacy Settings*, page 20). You can view your previous routes and places you have stopped

on the map.

Select **Apps** > **Where I've Been**.

# **dēzl Settings**

# **Map and Vehicle Settings**

### Select **Settings** > **Map & Vehicle**.

**Vehicle**: Sets the vehicle icon that represents your position on the map.

**Driving Map View**: Sets the perspective on the map.

**Map Detail**: Sets the level of detail on the map. More detail may cause the map to draw slower.

**Map Theme**: Changes the color of the map data.

**Map Tools**: Sets the shortcuts that appear in the map tools menu.

**Map Layers**: Sets the data that appears on the map page (*Customizing the Map Layers*, page 10).

**Auto Zoom**: Automatically selects the zoom level for optimal use of your map. When disabled, you must zoom in or out manually.

**myMaps**: Sets which installed maps the device uses.

#### **Enabling Maps**

You can enable map products installed on your device. **TIP:** To purchase additional map products, go to http://buy.garmin.com.

- **1** Select **Settings** > **Map & Vehicle** > **myMaps**.
- **2** Select a map.

# **Navigation Settings**

#### Select **Settings** > **Navigation**.

- **Route Preview**: Shows a preview of the major roads in your route when you start navigation.
- **Calculation Mode**: Sets the route calculation method.
- **Break Planning**: Shows suggested break times based on your drive time.

**Avoidances**: Sets road features to avoid on a route.

- **Custom Avoidances**: Allows you to avoid specific roads or areas.
- **Toll Roads**: Sets preferences for avoiding toll roads.
- **Tolls and Fees**: Sets preferences for avoiding toll roads and toll stickers.

**NOTE:** This feature is not available in all areas.

- **Environmental Zones**: Sets the avoidance preferences for areas with environmental or emissions restrictions that may apply to your vehicle.
- **Restricted Mode**: Disables all functions that require significant operator attention.
- **GPS Simulator**: Stops the device from receiving a GPS signal, and saves battery power.

### **Calculation Mode Settings**

#### Select **Settings** > **Navigation** > **Calculation Mode**.

The route calculation is based on road speeds and vehicle acceleration data for a given route.

**Faster Time**: Calculates routes that are faster to drive but can be longer in distance.

- **Shorter Distance**: Calculates routes that are shorter in distance but can take more time to drive.
- **Off Road**: Calculates a direct line from your location to your destination.

### **Setting a Simulated Location**

If you are indoors or not receiving satellite signals, you can use the GPS simulator to plan routes from a simulated location.

- **1** Select **Settings** > **Navigation** > **GPS Simulator**.
- **2** From the main menu, select **View Map**.
- **3** Tap the map twice to select an area.
- The address of the location appears at the bottom of the screen.
- **4** Select the location description.
- **5** Select **Set Location**.

# **Wireless Network Settings**

The wireless network settings allow you to manage Wi-Fi® networks, paired Bluetooth devices, and Bluetooth features.

#### Select **Settings** > **Wireless Networks**.

**Wireless Networks**: Enables Bluetooth wireless technology.

**Paired Device Name**: The names of paired Bluetooth devices appear in the menu. You can select a device name to change Bluetooth feature settings for that device.

**Search for Devices**: Searches for nearby Bluetooth devices.

- **Friendly Name**: Allows you to enter a friendly name that identifies your device on other devices with Bluetooth wireless technology.
- **Wi-Fi**: Enables the Wi‑Fi radio.

**Saved Networks**: Allows you to edit or remove saved networks.

**Search for Networks**: Searches for nearby Wi‑Fi networks (*Connecting to a Wi*‑*Fi Network*, page 21).

# **Driver Assistance Settings**

Select **Settings** > **Driver Assistance**.

- **Audible Driver Alerts**: Enables an audible alert for each type of driver alert (*Driver Awareness Features and Alerts*, page 2).
- **Fatigue Warning**: Alerts you when you have been driving for a long period without a break.
- **Proximity Alerts**: Alerts you when you are near custom points of interest or red light cameras.

**NOTE:** You must have custom points of interest (POIs) loaded for proximity points alerts to display. This feature is not available in all areas.

# **Backup Camera Settings**

The backup camera settings allow you to manage paired Garmin backup cameras and camera settings. This menu appears on your navigation device only when the device is connected to a wireless camera receiver cable. See the owner's manual for your backup camera for detailed information about pairing cameras and camera settings. Go to garmin.com /backupcamera to purchase a Garmin backup camera.

Select **Settings** > **Backup Camera**, and select a paired camera.

- **Unpair**: Removes the paired camera. You must pair the camera again before you can view it using this device and cable.
- **Rename**: Allows you to rename the paired camera.
- **Guidance Lines**: Shows or hides guidance lines and allows you to adjust the position of the guidance lines.

# **Display Settings**

Select **Settings** > **Display**.

Orientation: Allows you to set the display to portrait (vertical) or landscape (horizontal).

NOTE: This feature is not available on all product models.

Color Mode: Allows you to select day or night color mode. If you select the Auto option, the device automatically switches to day or night colors based on the time of day.

Brightness: Allows you to adjust the display brightness.

- Display Timeout: Allows you to set the amount of idle time before your device enters sleep mode while using battery power.
- Screenshot: Allows you to take a picture of the device screen. Screenshots are saved in the Screenshot folder of the device storage.

# **Traffic Settings**

From the main menu, select Settings > Traffic.

**Traffic: Enables traffic.** 

Current Provider: Sets the traffic provider to use for traffic data. The Auto option selects the best available traffic data automatically.

Subscriptions: Lists the current traffic subscriptions.

- Optimize Route: Enables the device to use optimized alternate routes automatically or upon request (Avoiding Traffic Delays on Your Route, page 5).
- Traffic Alerts: Sets the traffic delay severity for which the device displays a traffic alert.

# **Units and Time Settings**

To open the Units and Time settings page, from the main menu. select Settings > Units & Time.

**Current Time: Sets the device time.** 

Time Format: Allows you to select a 12-hour, 24-hour, or UTC display time.

Units: Sets the unit of measure used for distances.

Position Format: Sets the coordinate format and datum used for geographical coordinates.

### **Setting the Time**

- 1 From the main menu, select the time.
- 2 Select an option:
	- To set the time automatically using GPS information, select Automatic.
	- · To set the time manually, drag the numbers up or down.

# **Language and Keyboard Settings**

To open the Language and Keyboard settings, from the main menu, select Settings > Language & Keyboard.

Voice Language: Sets the language for voice prompts.

Text Language: Sets all on-screen text to the selected language.

NOTE: Changing the text language does not change the language of user-entered data or map data, such as street names.

Keyboard Language: Enables keyboard languages.

# **Proximity Alerts Settings**

NOTE: You must have custom points of interest (POIs) loaded for proximity points alerts to display.

NOTE: This feature is not available in all areas.

#### **Select Settings > Proximity Alerts.**

Audio: Sets the style of alert that plays when you approach proximity points.

Alerts: Sets the type of proximity points for which alerts are played.

# **Device and Privacy Settings**

### **Select Settings > Device.**

About: Displays the software version number, the unit ID number, and information on several other software features.

Regulatory: Displays regulatory markings and information.

EULAs: Displays the end-user license agreements.

NOTE: You need this information when you update the system software or purchase additional map data.

Device Data Reporting: Shares anonymous data to improve the device.

Position Reporting: Shares your position information with Garmin to improve content.

- Travel History: Allows the device to record information for the myTrends, Where I've Been, and Trip Log features.
- Clear Travel History: Clears your travel history for the myTrends, Where I've Been, and Trip Log features.

# **Restoring Settings**

You can restore a category of settings or all settings to the factory default values.

- 1 Select Settings.
- 2 If necessary, select a settings category.
- $3$  Select  $\equiv$  > Restore

# **Device Information**

### **Viewing Regulatory and Compliance Information**

- 1 From the settings menu, swipe to the bottom of the menu.
- 2 Select Device > Regulatory.

# **Specifications**

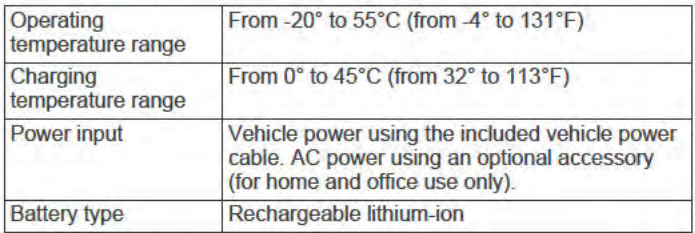

# **Charging the Device**

NOTE: This Class III product shall be powered by an LPS power supply.

You can charge the battery in the device using any of these methods.

- Connect the device to vehicle power.
- $\bullet$ Connect the device to an optional power adapter accessory, such as a wall power adapter.

You can purchase an approved Garmin AC-DC adapter suitable for home or office use from a Garmin dealer or www.garmin.com. The device may charge slowly when connected to a third-party adapter.

# **Device Maintenance**

# **Garmin Support Center**

Go to support.garmin.com for help and information, such as product manuals, frequently asked questions, videos, and customer support.

# **Map and Software Updates**

For the best navigation experience, you should keep the maps and software on your device up to date. Map updates ensure your device has the latest available map data. Software updates provide improvements to features and performance.

You can update your device using two methods.

- . You can connect the device to a Wi-Fi network to update directly on the device (recommended). This option allows you to update your device conveniently without connecting it to a computer.
- You can connect the device to a computer and update it using the Garmin Express application. This option allows you to install map data onto a memory card if the updated maps are too large to fit on the internal storage.

### **Connecting to a Wi-Fi Network**

The first time you turn on the device, it prompts you to connect to a Wi-Fi network and register your device. You can also connect to a Wi-Fi network using the settings menu.

- 1 Select Settings > Wireless Networks.
- 2 If necessary, select Wi-Fi to enable Wi-Fi technology.
- 3 Select Search for Networks.
- The device displays a list of nearby Wi-Fi networks.
- 4 Select a network.
- 5 If necessary, enter the password for the network, and select Done.

The device connects to the network, and the network is added to the list of saved networks. The device reconnects to this network automatically when it is within range.

### **Updating Maps and Software Using a Wi-Fi Network NOTICE**

Map and software updates may require the device to download large files. Regular data limits or charges from your Internet service provider apply. Contact your Internet service provider for more information about data limits or charges.

You can update the maps and software by connecting your device to a Wi-Fi network that provides access to the Internet. This allows you to keep your device up to date without connecting it to a computer.

1 Connect the device to a Wi-Fi network (Connecting to a Wi-Fi Network, page 21).

While connected to a Wi-Fi network, the device checks for available updates. When an update is available, O appears on the Settings icon in the main menu.

2 Select Settings > Updates.

The device checks for available updates. When an update is available, Update Available appears below Map or Software.

- 3 Select an option:
	- · To install all available updates, select Install All.
	- · To install only map updates, select Map > Install All. To install only software updates, select Software > **Install All.**
- 4 Read the license agreements, and select Accept All to accept the agreements.

NOTE: If you do not agree with the license terms, you can select Reject. This stops the update process. You cannot install updates until you accept the license agreements.

5 Using the included USB cable, connect the device to external power, and select Continue (Charging the Device, page 20).

For the best results, a USB wall charger that provides at least 1 A power output is recommended. Many USB power adapters for smartphones, tablets, or portable media devices may be compatible.

6 Keep the device connected to external power and within range of the Wi-Fi network until the update process is complete.

TIP: If a map update is interrupted or canceled before it completes, your device may be missing map data. To repair missing map data, you must update the maps again using either Wi-Fi or Garmin Express.

### **Updating Maps and Software with Garmin Express**

You can use Garmin Express software to download and install the latest map and software updates for your device. Garmin Express is available for Windows<sup>®</sup> and Mac<sup>®</sup> computers.

1 On your computer, go to www.garmin.com/express.

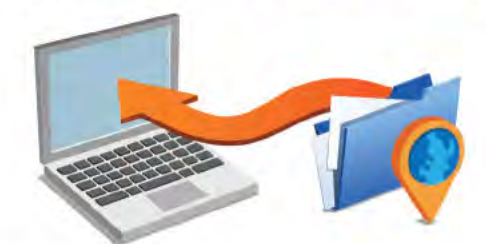

- 2 Select an option:
	- · To install on a Windows computer, select Download for Windows.
	- · To install on a Mac computer, select Download for Mac.
- 3 Open the downloaded file, and follow the on-screen instructions to complete the installation.
- 4 Start Garmin Express.
- 5 Connect your dezl device to your computer using a USB cable.

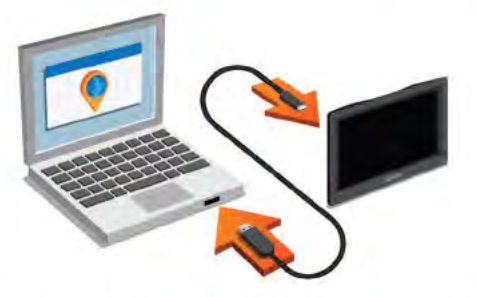

- 6 When your dezl device prompts you to enter file transfer mode, select Yes.
- 7 On your computer, click Add a Device.
	- The Garmin Express software detects your device.
- 8 Click Add Device.
- 9 Follow the on-screen instructions to register your device and add it to the Garmin Express software.

When setup is complete, the Garmin Express software searches for map and software updates for your device.

- 10 Select an option:
	- To install all available updates, click Install All.
	- To install a single update, click View Details and select an update.

**NOTE:** If a map update is too large for the internal storage of the device, the software may prompt you to install a microSD® card in your device to add storage space (*Installing a Memory Card for Maps and Data*, page 23).

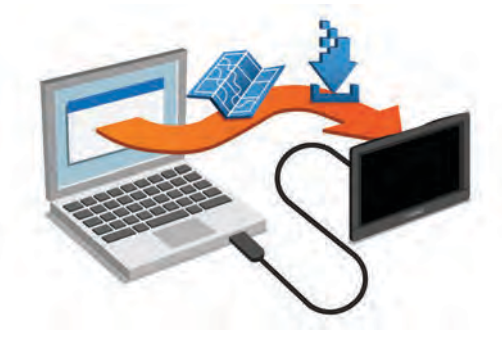

The Garmin Express software downloads and installs the updates onto your device. Map updates are very large, and this process may take a long time on slower Internet connections.

# **Device Care**

# *NOTICE*

Avoid dropping your device.

Do not store the device where prolonged exposure to extreme temperatures can occur, because it can cause permanent damage.

Never use a hard or sharp object to operate the touchscreen, or damage may result.

Do not expose the device to water.

### **Cleaning the Outer Casing**

*NOTICE* Avoid chemical cleaners and solvents that can damage plastic components.

- **1** Clean the outer casing of the device (not the touchscreen) using a cloth dampened with a mild detergent solution.
- **2** Wipe the device dry.

### **Cleaning the Touchscreen**

- **1** Use a soft, clean, lint-free cloth.
- **2** If necessary, lightly dampen the cloth with water.
- **3** If using a dampened cloth, turn off the device and disconnect the device from power.
- **4** Gently wipe the screen with the cloth.

### **Avoiding Theft**

- Remove the device and mount from sight when not in use.
- Remove the residue left on the windshield by the suction cup.
- Do not keep your unit in the glove compartment.
- Register your device using the Garmin Express software (garmin.com/express).

# **Resetting the Device**

You can reset your device if it stops functioning. Hold the power key for 12 seconds.

# **Removing the Device, Mount, and Suction Cup**

### **Removing the Device from the Mount**

- **1** Press the release tab or button on the mount.
- **2** Tilt the bottom of the device upward, and lift the device from the mount.

### **Removing the Mount from the Suction Cup**

- **1** Turn the device mount to the right or left.
- **2** Apply pressure until the socket on the mount releases the ball on the suction cup.

### **Removing the Suction Cup from the Windshield**

- **1** Flip the lever on the suction cup toward you.
- **2** Pull the tab on the suction cup toward you.

# **Changing the Fuse in the Vehicle Power Cable**

#### *NOTICE*

When replacing the fuse, do not lose any of the small pieces and make sure they are put back in the proper position. The vehicle power cable does not work unless it is assembled correctly.

If your device does not charge in your vehicle, you may need to replace the fuse located at the tip of the vehicle adapter.

**1** Rotate the end piece  $\odot$  counter clockwise to unlock it.

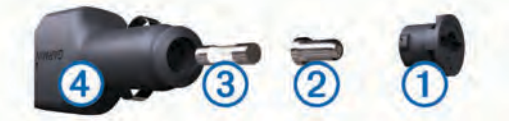

**TIP:** You may need to use a coin to remove the end piece.

- **2** Remove the end piece, the silver tip  $\oslash$ , and the fuse  $\oslash$ .
- **3** Insert a new fast-blow fuse that has the same current, such as 1 A or 2 A.
- **4** Place the silver tip in the end piece.
- **5** Push in the end piece and rotate it clockwise to lock it back into the vehicle power cable 4.

# **Troubleshooting**

# **The suction cup will not stay on my windshield**

- **1** Clean the suction cup and windshield with rubbing alcohol.
- **2** Dry with a clean, dry cloth.
- **3** Mount the suction cup (*Mounting and Powering the dēzl Device in Your Vehicle*, page 1).

# **My device is not acquiring satellite signals**

- Verify the GPS simulator is turned off (*Navigation Settings*, page 19).
- Take your device out of parking garages and away from tall buildings and trees.
- Remain stationary for several minutes.

# **The device does not charge in my vehicle**

- Check the fuse in the vehicle power cable (*Changing the Fuse in the Vehicle Power Cable*, page 22).
- Verify the vehicle is turned on and is supplying power to the power outlet.
- Verify the interior temperature of the vehicle is within the charging temperature range indicated in the specifications.
- Verify the fuse is not broken in the vehicle power outlet.

# **My battery does not stay charged for very long**

- Decrease the screen brightness (*Display Settings*, page 19).
- Shorten the display timeout (*Display Settings*, page 19).
- Decrease the volume (Adjusting the Volume, page 2).
- Turn off the wi-fi radio when it is not in use (Wireless Network Settings, page 19).
- Put the device in power saving mode when not in use (Turning the Device On or Off, page 1).
- Keep your device away from extreme temperatures.
- Do not leave your device in direct sunlight.

# My device does not connect to my phone or **Smartphone Link**

- **Select Settings > Wireless Networks.** The Bluetooth option must be enabled.
- · Enable Bluetooth wireless technology on your phone and bring your phone within 10 m (33 ft.) of the device.
- On your smartphone, open the Smartphone Link app, and select □> > to restart the Smartphone Link background services.
- Verify your phone is compatible. Go to www.garmin.com/bluetooth for more information.
- Complete the pairing process again.  $\bullet$

To repeat the pairing process, you must unpair your phone and device (Deleting a Paired Phone, page 14), and complete the pairing process (Pairing with Your Phone and Connecting to Smartphone Link, page 11).

# The Smartphone Link app affects the battery charge level on my smartphone

The Smartphone Link app uses Bluetooth wireless technology to send data to and receive data from your device. It is normal for an active Bluetooth connection to consume some battery power. The app also periodically checks for updates to available services, which may consume additional battery power.

You can change the battery usage settings in the Smartphone Link app to reduce the amount of battery power the app uses.

- 1 From the Smartphone Link app on your smartphone, select
- 2 Scroll to the Battery Usage section, and select Settings.
- 3 Select one or more options:
	- Clear the Bluetooth Auto-Connect check box.

Disabling this option may save a small amount of battery power, but it prevents the app from connecting to your dezl device automatically. While this option is disabled, you must select > from the Smartphone Link main menu each time you want to connect your device to Smartphone Link.

Clear the Live Services Check check box.

On some smartphones, disabling this option may significantly reduce the battery power used by the app. While this option is disabled, you must manually refresh the Smartphone Link main menu to receive updated information about available live services.

# **Appendix**

# Installing a Memory Card for Maps and Data

You can install a memory card to increase the storage space for maps and other data on your device. You can purchase memory cards from an electronics supplier, or go to www.garmin.com /maps to purchase a memory card with pre-loaded Garmin mapping software. The device supports microSD memory cards from 4 to 64 GB.

Locate the map and data memory card slot on your device (dēzl 580 Device Overview, page 1).

- 2 Insert a memory card into the slot.
- 3 Press it in until it clicks.

# **Data Management**

You can store files on your device. The device has a memory card slot for additional data storage.

NOTE: The device is not compatible with Windows 95, 98, Me. Windows NT<sup>®</sup>, and Mac OS 10.3 and earlier.

### **About Memory Cards**

You can purchase memory cards from an electronics supplier, or purchase pre-loaded Garmin mapping software (www.garmin.com). In addition to map and data storage, the memory card can be used to store files such as maps, images. geocaches, routes, waypoints, and custom POIs.

### **Connecting the Device to Your Computer**

You can connect the device to your computer using a USB cable.

- 1 Plug the small end of the USB cable into the port on the device.
- 2 Plug the larger end of the USB cable into a port on your computer.
- 3 When your dezl device prompts you to enter file transfer mode, select Yes.

A picture of your device connected to a computer appears on the device screen.

Depending on your computer operating system, the device appears as either a portable device, a removable drive, or a removable volume.

### **Transferring Data From Your Computer**

1 Connect the device to your computer (Connecting the Device to Your Computer, page 23).

Depending on your computer operating system, the device appears as either a portable device, a removable drive, or a removable volume.

- 2 On your computer, open the file browser.
- 3 Select a file.
- 4 Select Edit > Copy.

5 Browse to a folder on the device.

NOTE: For a removable drive or volume, you should not place files in the Garmin folder.

6 Select Edit > Paste

### **Disconnecting the USB Cable**

If your device is connected to your computer as a removable drive or volume, you must safely disconnect your device from your computer to avoid data loss. If your device is connected to your Windows computer as a portable device, it is not necessary to safely disconnect.

- 1 Complete an action:
	- For Windows computers, select the Safely Remove Hardware icon in the system tray, and select your device.
	- · For Mac computers, drag the volume icon to the trash.
- 2 Disconnect the cable from your computer.

# **Viewing GPS Signal Status**

Hold and for three seconds.

# **Purchasing Additional Maps**

- 1 Go to your device product page at garmin.com.
- 2 Click the Maps tab.
- 3 Follow the on-screen instructions.

**Purchasing Accessories** Go to garmin.com/accessories.

# **Index**

#### **Symbols**

2-D map view **11** 3-D map view **11**

### **A**

accessories **24** active lane guidance **4** addresses, finding **8** alerts audio **19** proximity points **19** answering calls **13** audio, proximity points **19, 20** automatic volume, enabling **2** avoidances **5** area **6** deleting **6** disabling **6** road **6** road features **5**

### **B**

tolls **5**

backup camera **19** battery charging **1, 20, 22** maximizing **22** problems **22** Bluetooth technology **11, 12, 23** disconnecting a device **14** pairing a phone **11** settings **19** Bluetooth Technology **11** disabling calls **13** managing phones **13** break planning **15** brightness **2**

# **C**

calls **12, 13** answering **13** contacts **12** dialing **12** history **13** home **13** placing **12** cameras backup **19** red light **3** speed **3** changing the search area **7** charging the device **1, 20, 22** cleaning the device **22** cleaning the touchscreen **22** computer, connecting **23** connecting **21** coordinates **8** current location **8, 9**

# **D**

deleting paired Bluetooth device **14** service categories **16** service records **16** trips **18** destinations **19**. *See* locations arriving **4** detours **5** device care **22** dialing **12** directions **4** disconnecting, Bluetooth device **14** Dispatch and Track **15** display settings **19** driver alerts **2, 3** driving directions **4**

### **E**

editing, saved trips **18** emergency services **8** EULAs **20** exporting jurisdiction summaries **16** trip reports **16**

### **F**

files, transferring **23** finding locations. **6 – 8, 12** *See also* locations addresses **8** categories **6** cities **8** coordinates **8** intersections **8** Foursquare **8** fuel, stations **8** fuel data **15, 16** fuse, changing **22**

### **G**

Garmin Connect **11** Garmin Express, updating software **21** Garmin Live Services **11** subscribing to **11** geocaching **8** going home **3** GPS **1, 23**

### **H**

hands-free phone calls **11, 13** home calling **13** editing location **4** going **3** phone number **13**

### **I**

icons, status bar **1** ID number **20** International Fuel Tax Agreement (IFTA) **15** exported summaries and reports **16** fuel data **15, 16** jurisdiction summary **16** trip reports **16** intersections, finding **8**

#### **J** jurisdiction summary **16**

**K** keyboard language **20** layout **20**

# **L**

language keyboard **20** voice **20** latitude and longitude **8** location **7** locations **8, 19** calling **12** current **8, 9** recently found **8** saving **9** searching for **6, 8** simulated **19** venues **7**

# **M**

map layers, customizing **10** map view 2-D **11** 3-D **11** maps **3, 9, 10, 19** data field **4, 10** detail level **19** layers **10** purchasing **23**

symbols **4** theme **19** tools **9, 10** truck **17** updating **21** viewing routes **4** memory card **1, 23** installing **23** microSD card **1, 23** mount, removing **22** mounting the device automobile **1** removing from mount **22** suction cup **1, 22** muting, audio **17** myTrends, routes **5**

### **N**

navigation **4, 7** off-road **6** settings **19** next turn **4** notifications **11 –13**

### **O**

off-road navigation **6** on-screen buttons **2** owner's manual **17**

# **P**

pairing disconnecting **14** phone **11, 23** parking **4, 7, 8** last spot **4** phone disconnecting **14** pairing **11, 23** phone book **12** phone calls **12** answering **13** dialing **13** muting **13** voice dial **13** photoLive **18** points of interest (POI) **6 – 8** venues **7** power cables **20** changing the fuse **22** vehicle **1** power key **1** product support **17** profiles activating **2** truck **2** proximity points alerts, settings **20**

# **Q**

Quick Search **6 R** recently found locations **8** red light cameras **3** removing mount **22** reports, trip **16** resetting device **22** trip data **10** restoring settings **20** restrictions, vehicle **2** road conditions, weather **17** routes **3** adding a point **4, 18** calculating **5** calculation mode **18, 19** myTrends **5** shaping **5** starting **3, 7** stopping **5** suggested **5** viewing on the map **4**

**S**

satellite signals acquiring **1** viewing **23** saved locations **18** categories **9** deleting **9** editing **9** saving, current location **9** screen, brightness **2** screenshots **19** search bar **6** service history categories **16** deleting **16** editing **16** records **16** settings **19, 20** shaping a route **5** sharing, Dispatch and Track **15** shortcuts adding **9** deleting **9** simulated locations **19** sleep mode **1** Smartphone Link **11 –14** connecting **11, 13** disabling calls **13** software updating **21** version **20** specifications **20** speech recognition **16** speed cameras **3** subscriptions, Garmin Live Services **11** suction cup **22**

venues **7** voice command **16** activating **17** navigating with **17** tips for using **17** wakeup phrase **16** voice control **17** tips **17** volume, adjusting **2**

**W** weather **17** radar **17**

road conditions **17** Where Am I? **8, 9** Wi ‑Fi **19, 21** wireless camera **19**

#### **T**

theft, avoiding **22** time settings **20** timer **15** tolls, avoiding **5** tools, maps **9, 10** traffic **10, 14, 20** adding subscriptions **14** alternate route **5** cameras **18** incidents **10, 14** map **10, 14** receiver **14** searching for delays **10, 14** traffic cameras, viewing **18** travel history **20** trip information **10** resetting **10** viewing **10** trip log, viewing **10** trip planner **18** editing a trip **18** shaping points **18** TripAdvisor **8** troubleshooting **22, 23** truck map **17** profiles **2** trailer **2** turn list **4**

# **U**

unit ID **20** up ahead **10** customizing **10** updating maps **21** software **21** USB, disconnecting **23**

### **V**

vehicle power cable **1** vehicle profile, truck **2**

# support.garmin.com

8CE®

May 2017<br>006-H0300-00\_0A